## NSHE Payment Registration – Overview

The NSHE Payment Registration website was built catered to individuals needing to register with NSHE in order to receive payments. The term "individuals" refers to non-business entities or persons which would not be considered a supplier such as a guest speaker/lecturer, service provider/consultant, student, research participant, etc. A business entity could register in this system but may be directed to continue their registration in Supplier Registration depending on the data submitted.

This website is available at:<https://suppliers.nevada.edu/lite/>

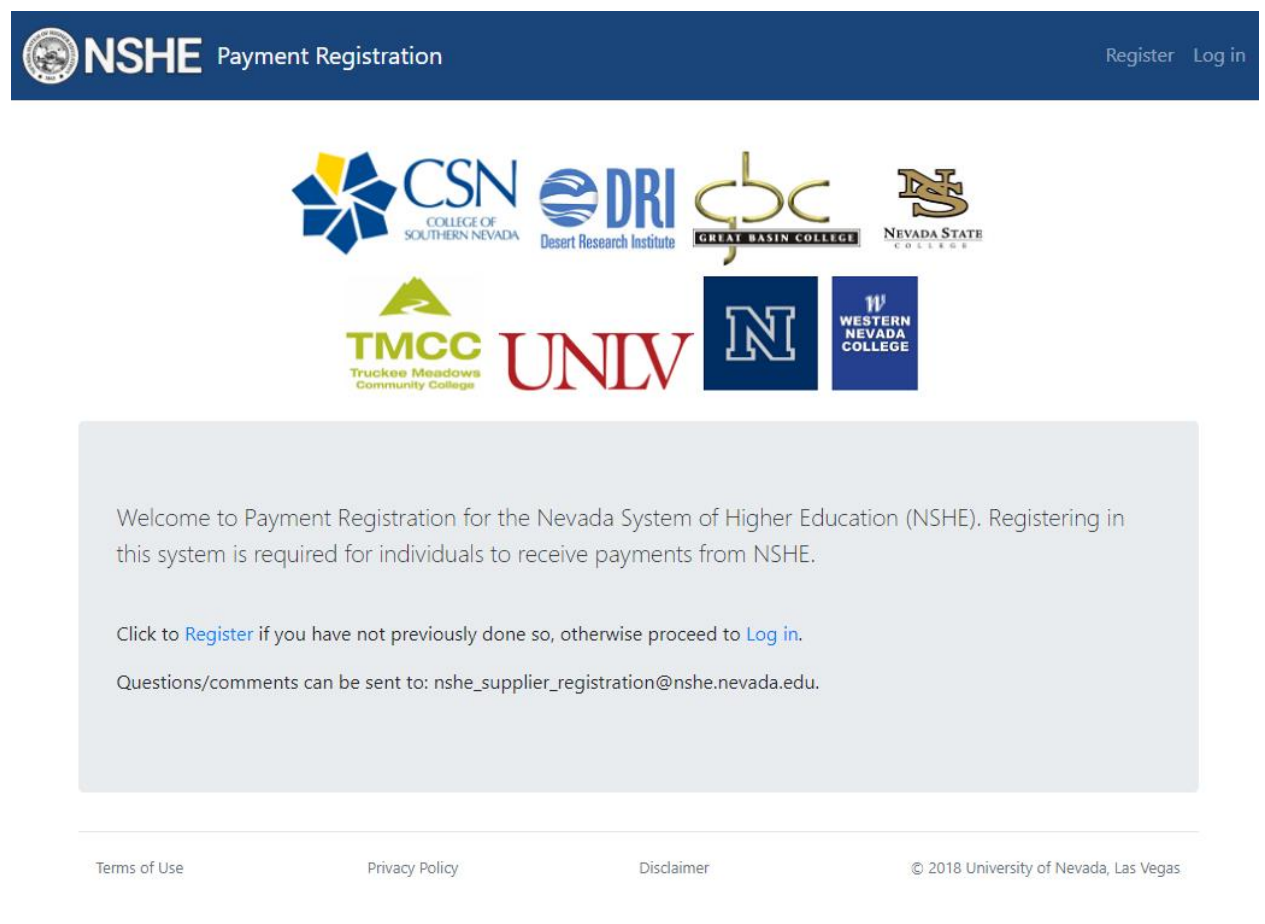

*Home page*

A first time user must create a new account to use for logging in the system by clicking the Register link. Note: The credentials created here can also be used to log in to Supplier Registration. If a user creates an account at the Supplier Registration website but does not start a registration there, they are able to submit a registration through NSHE Payment Registration.

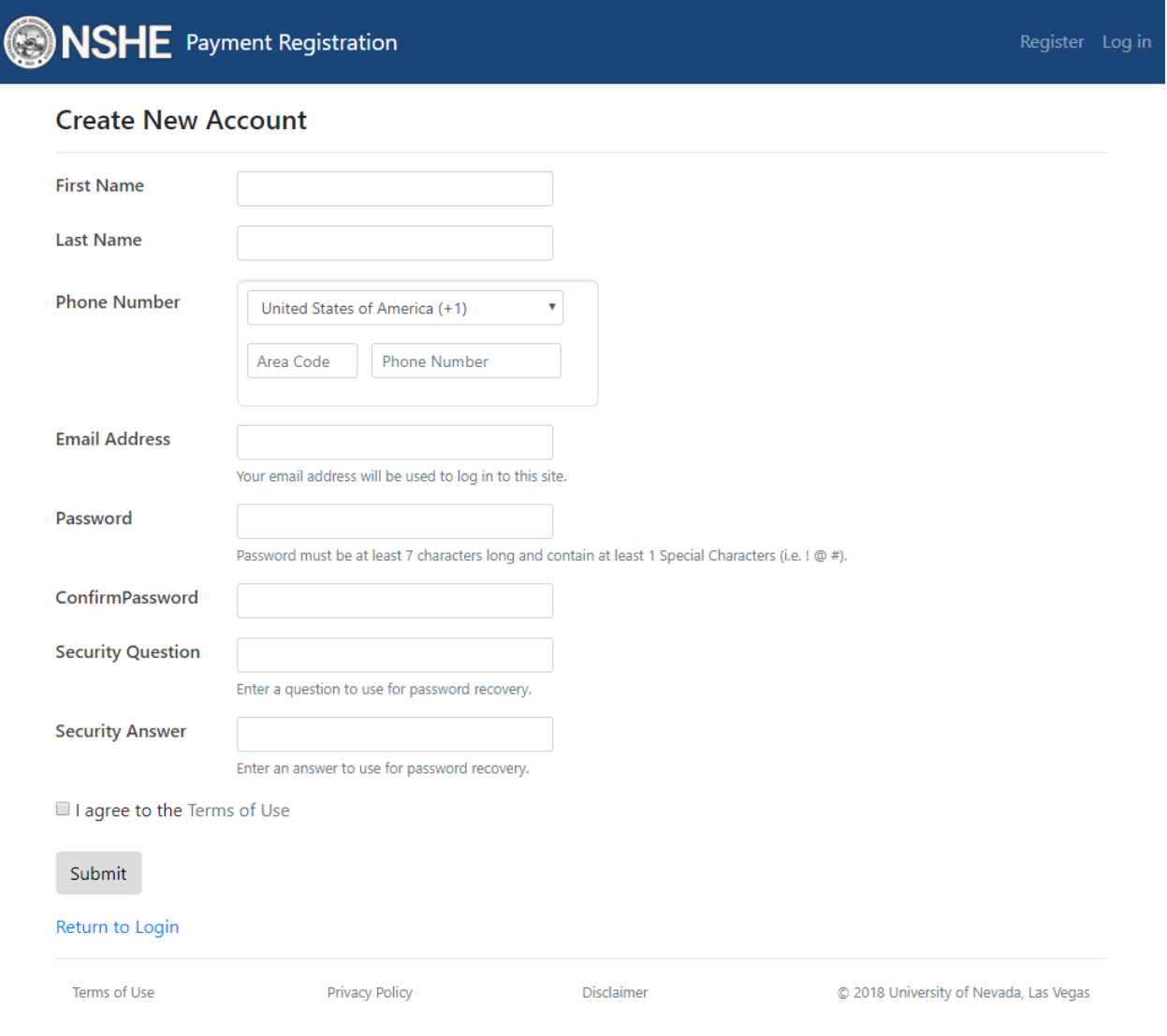

*Create New Account page*

After submitting the Create New Account page, the user will arrive at a confirmation page and will be sent a verification email. The verification email is sent to verify that the email entered is indeed valid.

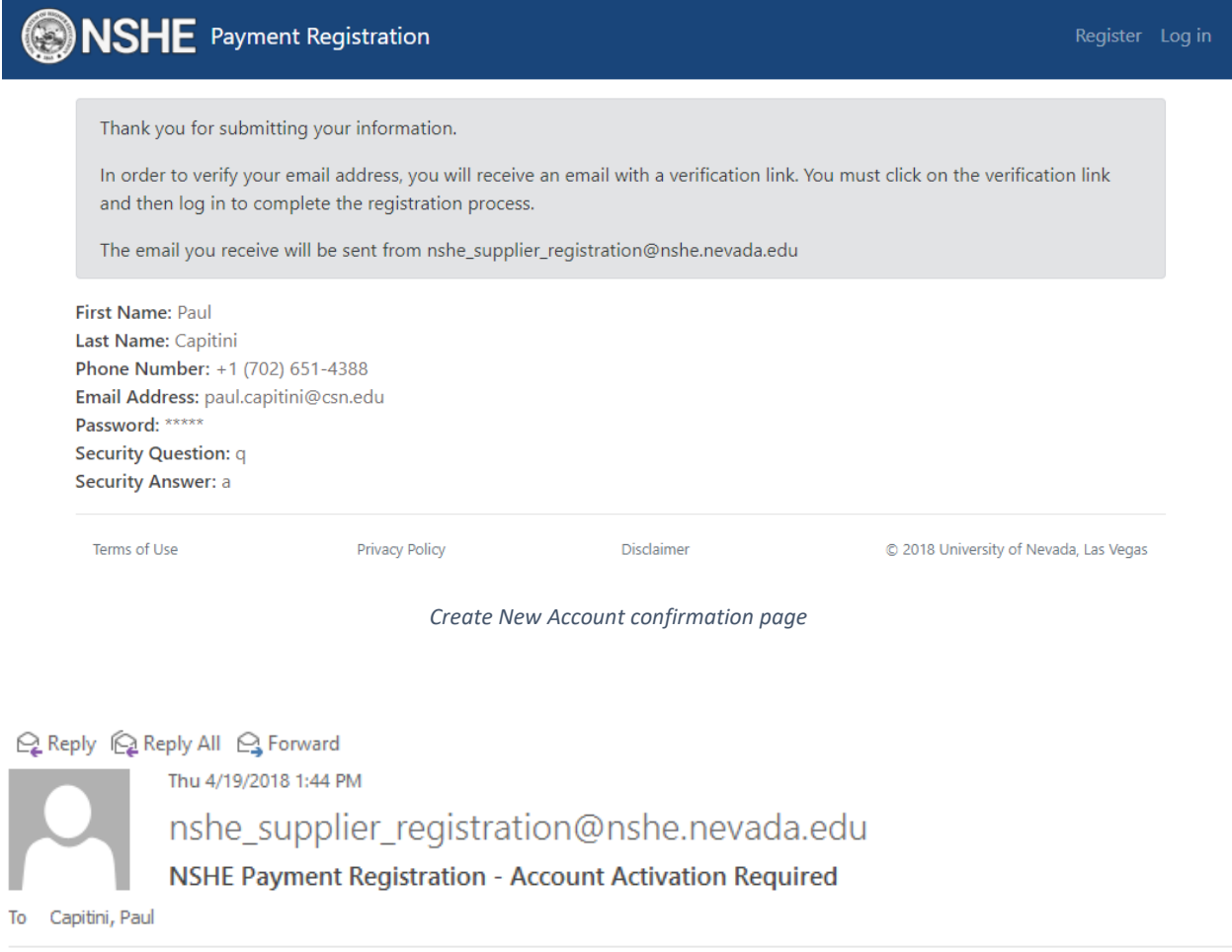

Welcome to the NSHE Payment Registration website.

In order to complete your registration, you first must activate your account by clicking on the following verification link: https://suppliers-test.oit.unlv.edu/lite/Account/Verification/c1da1798-52c8-4f21-ac74-36dde44facbe

Once you have visited the verification page, you can log in and complete your payment registration.

Thank you!

*Sample Verification email*

After clicking on the email verification link, the user will arrive at a verification success page and be prompted to log in.

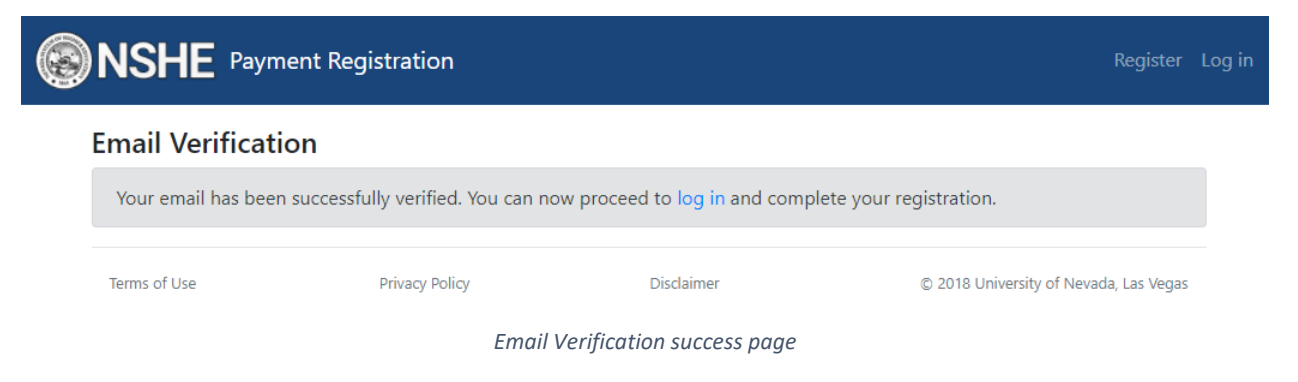

Once logged in, the user can fill out the one page registration form (displayed on the next page).

## **INSHE** Payment Registration

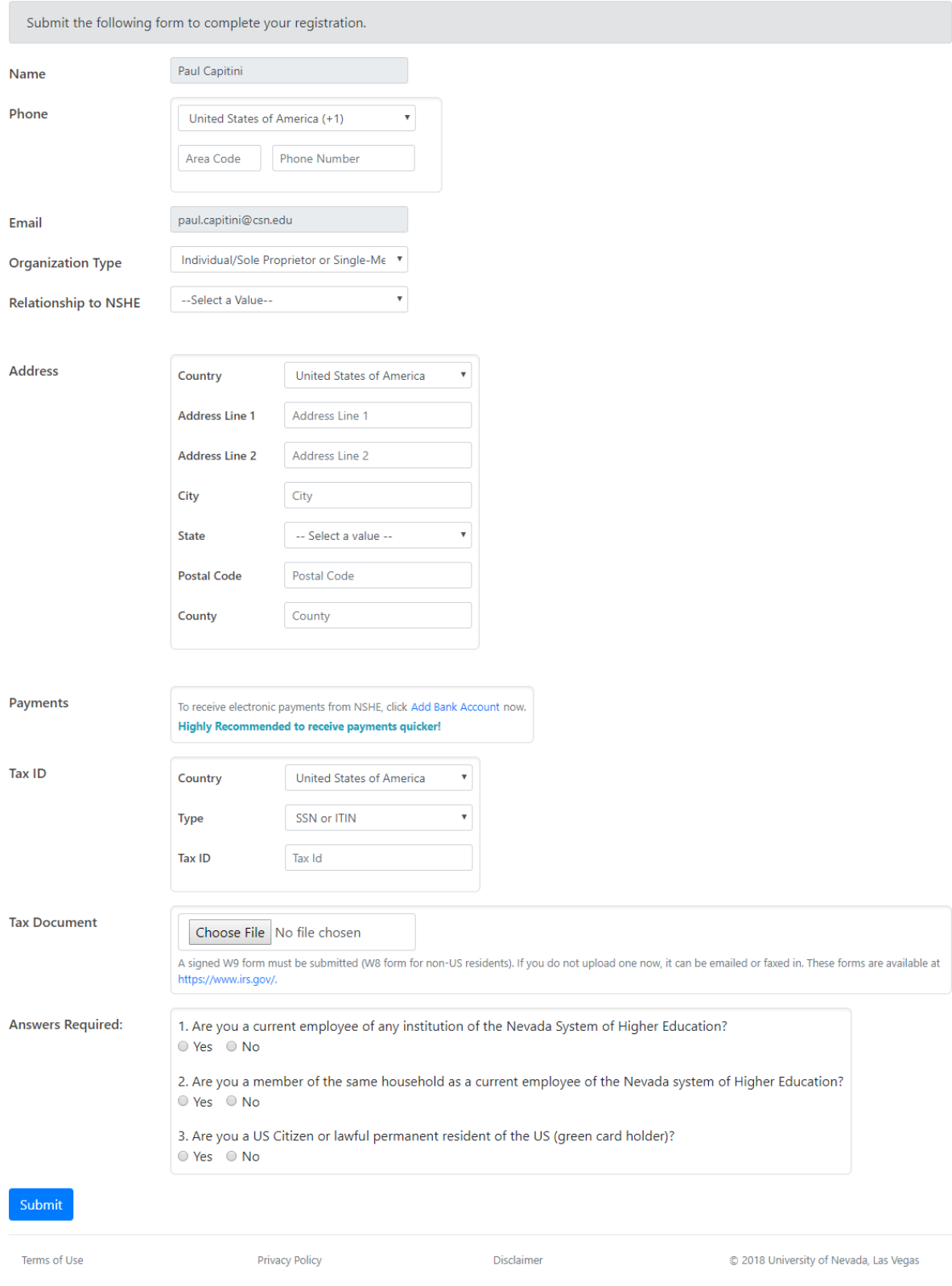

*Registration Form*

Some notes about the registration form:

 Organization Type – if any value other than "Individual/Sole Proprietor or Single Member LLC" is selected a warning will be displayed. The user can still submit the form but will be required to complete the registration in Supplier Registration.

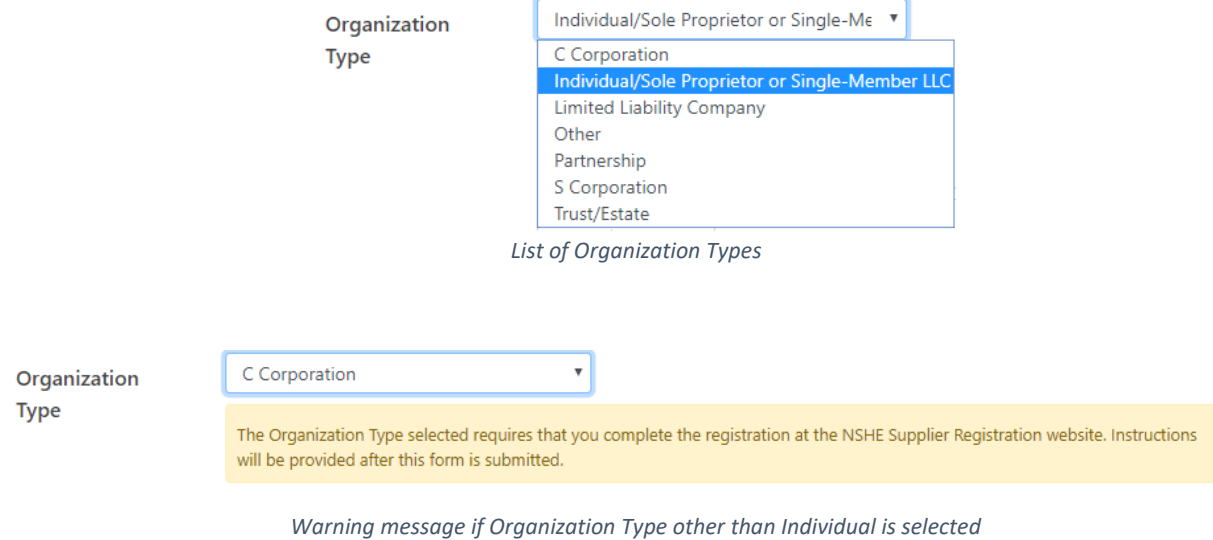

 Relationship to NSHE – if a value of "Other" is selected, the user is required to provide additional detail in the "Specify the relationship" textbox

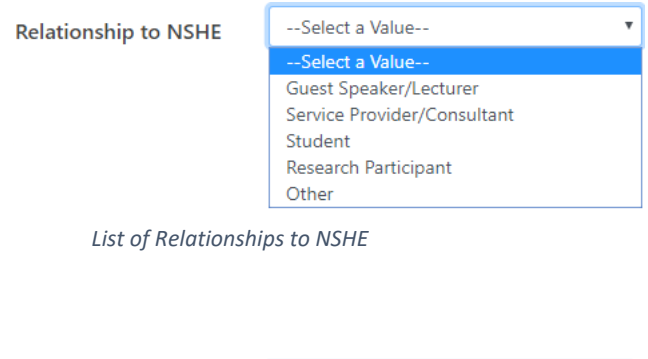

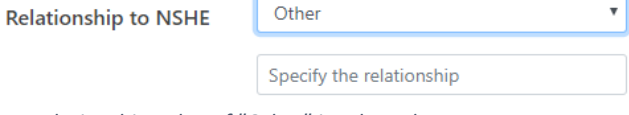

*Relationship value of "Other" is selected*

 Payments – If user clicks on Add Bank Account, banking info can be immediately entered.

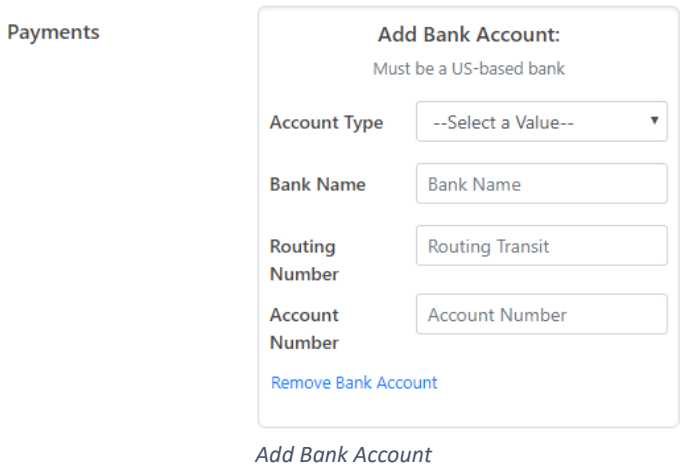

After submitting the registration form, the user will arrive at a confirmation page.

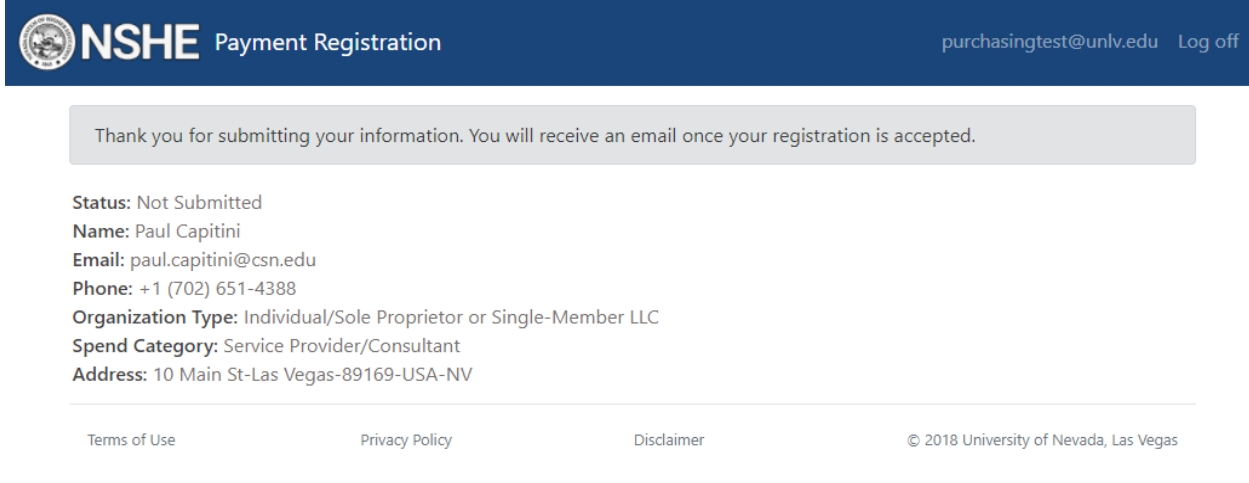

*Registration Confirmation page*

Additional warnings may appear on the confirmation page based on the following:

- User's Organization Type is any value other than "Individual/Sole Proprietor or Single-Member LLC" (see first warning displayed below).
- User does not submit a tax document (see second warning displayed below).

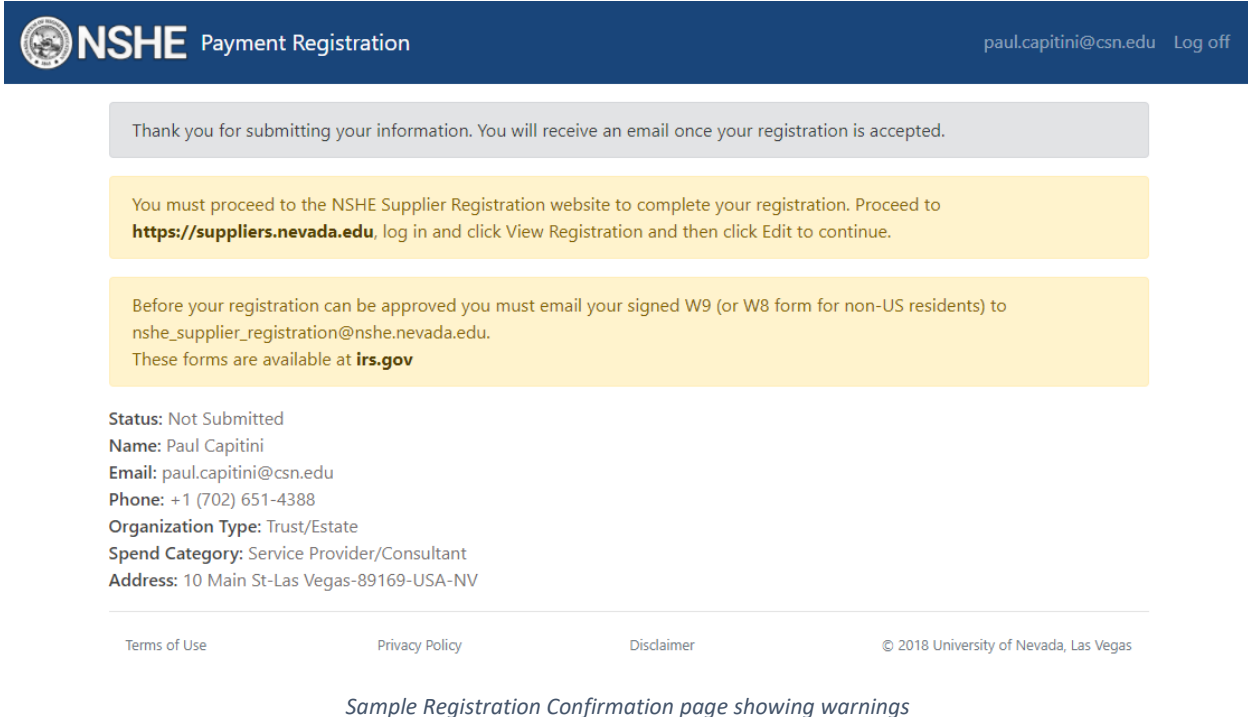

Supplier Status in Supplier Registration:

If a user submits a registration without receiving any of the above warnings, the registration's status in Supplier Registration will be Phase 1 Approval. If the submitted registration did receive a warning, the registration's status will be Not Submitted since additional action is required by the user.